# Academic Outreach UNIVERSITY OF COLORADO COLORADO SPRINGS

 Academic Outreach

 Office:
 719-255-3498

 Toll free:
 800-990-8227 x3498

 Office Fax:
 719-255-3911

 E-mail:
 outreach@uccs.edu

 www.uccs.edu/outreach

# **CLD Professional Development Academy**

-Sponsored by UCCS College of Education

| Fall 2020   | Class Nbr: <b>42580</b> | NEDU | 5595 | N02 | Foundations of ESL            | 1.5 CEUs | \$129 | Enroll by: 08/24/2020 |
|-------------|-------------------------|------|------|-----|-------------------------------|----------|-------|-----------------------|
| Fall 2020   | Class Nbr: <b>40509</b> | NEDU | 5591 | N01 | Intro 1st and 2nd Lang Acquis | 1.5 CEUs | \$129 | Enroll by: 09/12/2020 |
| Fall 2020   | Class Nbr: <b>40510</b> | NEDU | 5592 | N01 | Methods and Materials for ELs | 1.5 CEUs | \$129 | Enroll by: 11/07/2020 |
| Spring 2021 | Class Nbr: <b>34692</b> | NEDU | 5593 | N01 | Literacy for Learners of Eng  | 1.5 CEUs | \$129 | Enroll by: 2/13/2021  |
| Spring 2021 | Class Nbr: <b>34693</b> | NEDU | 5594 | N01 | Assess for English Learners   | 1.5 CEUs | \$129 | Enroll by: 4/17/2021  |

✓ Continuing Education Units cannot be used toward an academic degree program

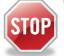

Have you enrolled in a Non-Credit course at UCCS in the past 3 semesters?

- If yes, you already have an active myUCCS Student Portal and can skip to STEP 3.
- Forgot your myUCCS Student Portal password? Proceed to: <u>https://accounts.uccs.edu</u> or call 719-255-3536 to reset

STEP 1 --- Apply: Non-Credit = Continuing Education Units

Go to www.uccs.edu/apply, select Academic Outreach application

Provide your personal information; select **"Save & Next"** From the drop down menus:

- From the drop down menus:
  - Select an Admit Term: Fall 2020
     Non-credit = Continuing Education Units
  - Select Desired Program: Non-credit ~

Provide answers to the education and eligibility questions; select "Save & Next"

Verify that the information you provided is correct, select "Submit"

#### STEP 2 --- Claim Your Account

Within 24 hours of submitting your application, you will receive an automated e-mail when your myUCCS student portal account is ready. You can then proceed to <a href="https://accounts.uccs.edu">https://accounts.uccs.edu</a> to claim your account to access your student portal ---where

- you can register, pay your bill, request transcripts, and the like.
  - Keep this username and password for future access into your myUCCS Student Portal and Canvas access
  - Please note: our automated e-mails may go to "junk mail," depending upon your e-mail filter set-up.

## STEP 3 --- Register and Pay

Log In to your myUCCS student portal, <u>www.uccs.edu/~portal</u>

#### Registration --- "Records and Registration"

- Click on "Register for Classes"
  - Pre-registration verifications: address('Home' address marked as 'Local'), phone numbers, emergency contact
     Tuition and Fee Agreement and Disclosure
- Enter the 5-digit Class Number under "Search by Class Number
- Click "Submit Class Number"
- Confirm the details of the course and click "Next"
- Check the box of the course you would like to enroll, under the "Select" column in the shopping cart
- Click "Add Selected Classes"
- Confirm the course and click "Finish Enrolling"

## Payment --- "Student Financials (Bursar)"

- Click on "View/Pay Your Bill"
- Enter the payment amount and payment method and click on "Continue"
- Provide payment information for the selected method and click "Continue"
- Confirm the payment information and click "Confirm" --- Print a copy for your records, if needed